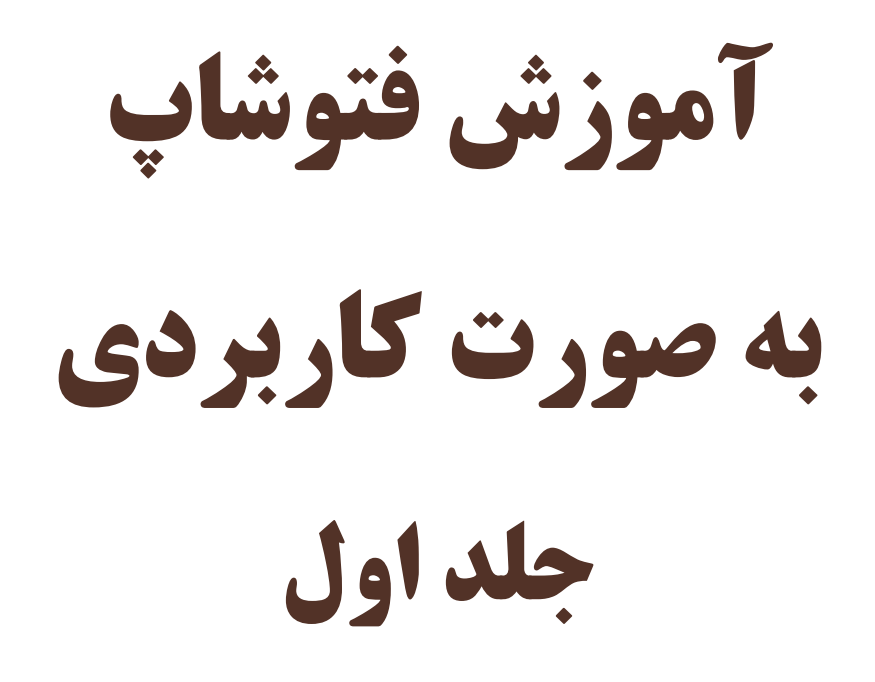

پوريا شريف

پاييز 88

فهرست مطالب :

جلسه اول : آموزش تغيير رنگ چشم

جلسه دوم : نحوه ايجاد جعبه سه بعدي

جلسه سوم : ايجاد يك كارت ويزيت سه بعدي

جلسه چهارم : ايجاد سايه بر روي نوشته ها

جلسه پنجم : ايجاد يك عكس سياه و سفيد با افكت و سايه

جلسه ششم : درج آرم روي لباس

جلسه هفتم : ايجاد طرح كاشي با استفاده از فيتر ابر

جلسه هشتم : تطبيق رنگ هاي چند عكس با يكديگر( 2CS به بالا)

جلسه نهم : طراحي پس زمينه

جلسه دهم : ايجاد كليد هاي حرفه اي

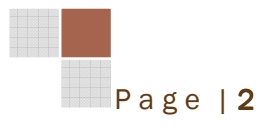

در اين كتاب بحث مورد نظر آموزش تكنيك ها و استفاده از ابزار و فيلتر هاي فتوشاپ به صورت كاربردي است. لذا براي درك كامل مطالب آموزشي فرا گرفتن نكات پايه اي و ابتدايي الزامي مي باشد. به علت وجود عكس هاي زياد كتاب در چندين بخش عرضه شده كه در هر كتاب به چند موضوع پرداخته شده است. به علت كاهش حجم كتاب ها اندازه عكس ها نسبت به مقايس واقعي كوچكتر شده است. تمامي متون با فونت Titr B تايپ شده است.

حق چاپ اينترنتي محفوظ بوده و استفاده بدون اجازه نويسنده غير مجاز مي باشد .

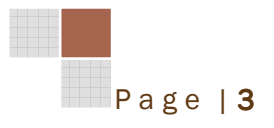

جلسه اول: آموزش تغيير رنگ چشم

در اين درس شما چگونگي تغيير رنگ چشم را ياد خواهيد گرفت. براي تغيير رنگ چشم ابتدا عكس مورد نظر خود را باز كنيد

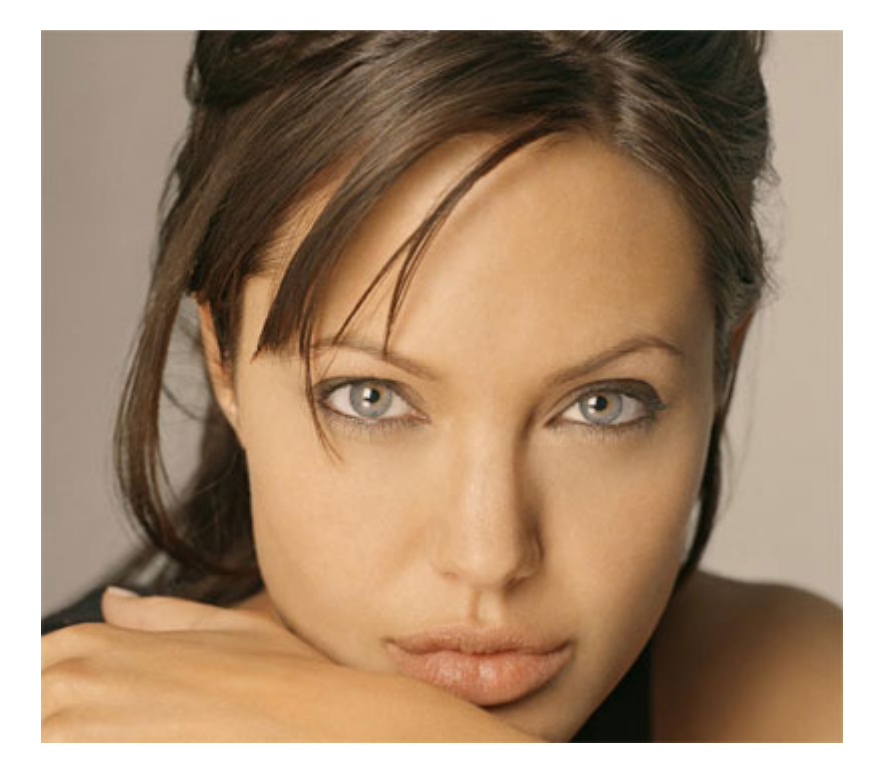

براي رنگ چشم ها يك لايه خالي جديد باز كنيد و نام آن را Eye بگذاريد .

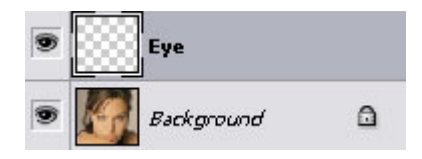

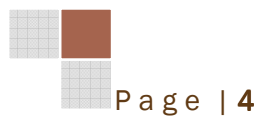

روي لايه Eye كيلك كنيد و بزرگنمايي را روي %500بگذاريد .

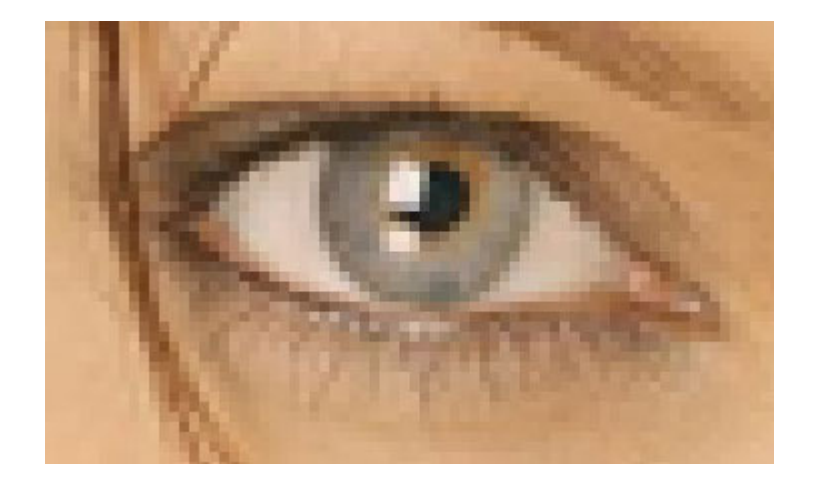

حالا بايد روي لايه جديد چشم را با رنگ دلخواه خود رنگ كنيد، به طور مثال من رنگ ff2d#00 رو انتخاب كردم، براي انتخاب دور تا دور چشم متونيد از ابزار lasso هم استفاده كنيد. براي اين كار من **از ابزار براش 5px استفاده كردم.** 

 $\mathscr{A}$  + Brush:  $\frac{1}{5}$  +

حال بايد هر دو چشم رو همانند عكس پايين در لايه خالي رنگي كنيد .

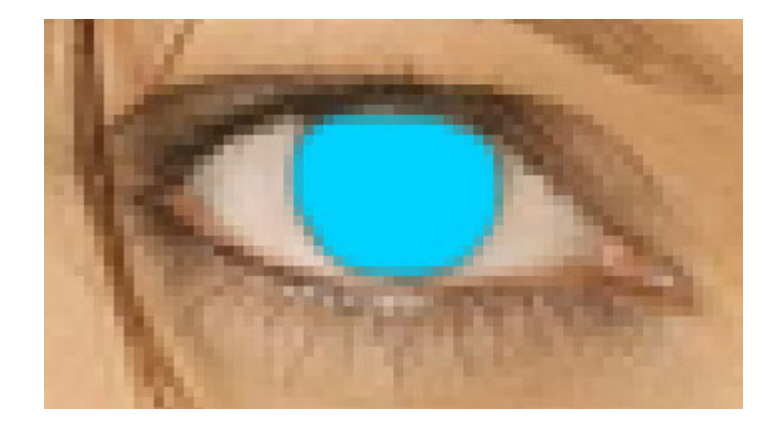

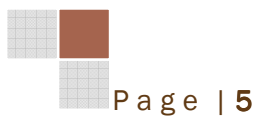

حالا بزرگ نمايي رو به حالت 100% برگردانيد، و به اين مسير رفته < Blur > Filter Blur Gaussian و با استفاده از نوار لغزنده ميزان رنگ رو تنظيم كنيد .

تذكر: امكان پخش رنگ در نواحي ديگر وجود دارد، با استفاده از ابزار پاك كننده قسمت هاي اضافي را پايك كرده و دوباره با استفاده از فيلتر Blur Gaussian چشم ها را طبيعي تر كنيد .

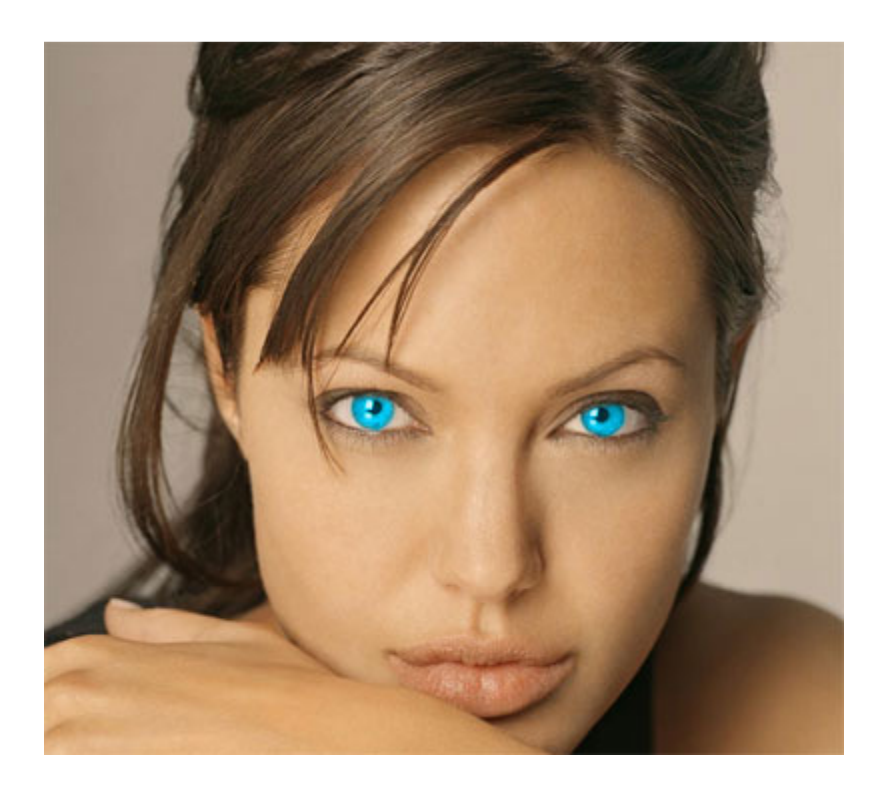

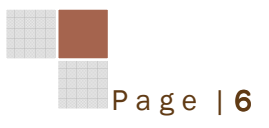

جلسه دوم : نحوه ايجاد جعبه سه بعدي

ابتدا در صفحه background با استفاده از ابزار Rectangle يك مستطيل عمودي ايجاد كنيد و **سپس روی ان كليك راست كرده و Rasterize layer رو اسنتخاب كنيد تا از حالي shape خارج** شود .

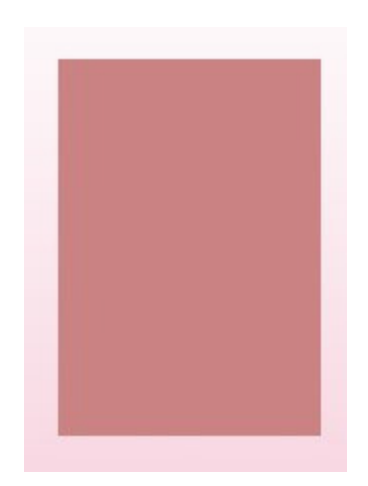

با استفاده از كليد J+Ctrl از لايه مستطيل يك كپي بگيريد

روي لايه جديد كليد كرده و Scale را از منوي Transform انتخاب كنيد .

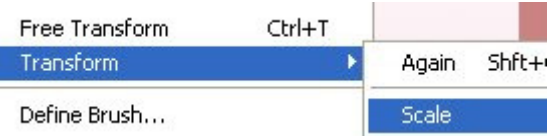

نقطه سمت راست را فشار داده و به سمت چپ هل دهيد تا كامل از مستطيل بزرگ خارج شود و به

اندازه يك چهارم مستطيل بزرگ باز به سمت چپ پيش برويد، مانند شكل زير .

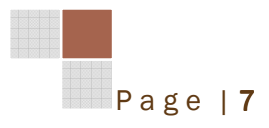

### آموزش كاربردي فتوشاپ جلد اول

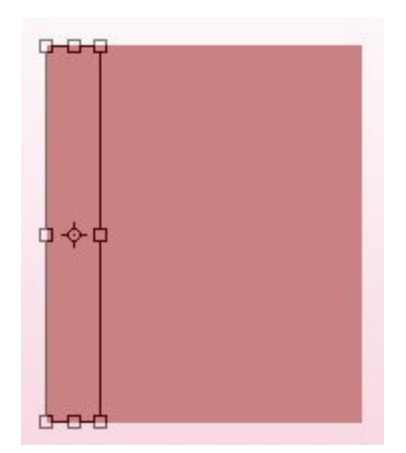

### حال روي مستطيل كوچك كليك راست كرده و Perspective انتخاب كنيد .

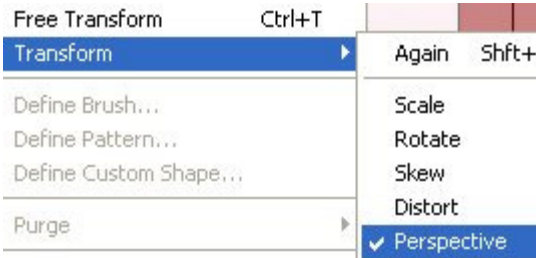

حال نقطه سمت بالا - چپ را انتخاب كرده و به سمت پايين بكشيد تا همانند كناره يك جبعه ايجاد شود و

كليد Enter را فشار دهيد تا تغييرات ثبت شود .

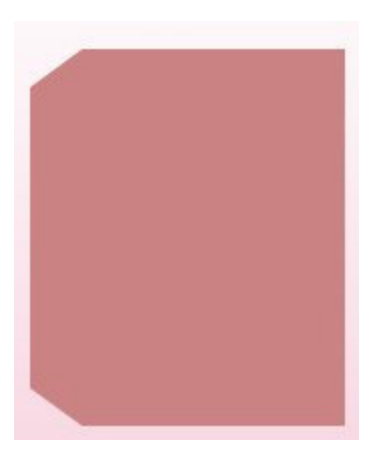

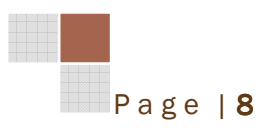

حالا روي مقابل جبعه كليك راست كرده و از منوي Transform گزينه Perspective را انتخاب

كرده و نقطه سمت راست – بالا را به سمت پايين بكشيد .

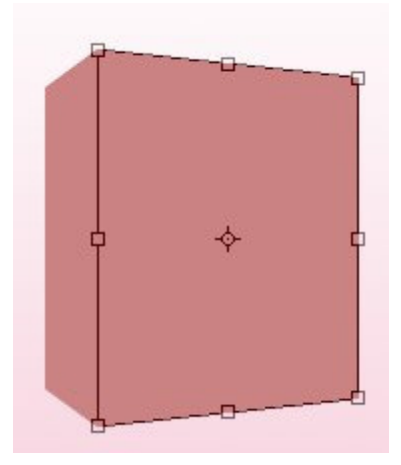

حال از لايه مقابل جبعه يك كپي بگيريد و ان را به لايه بعد از لايه background منتقل كنيد تا در پشت لايه كناري و جلويي جبعه باشد

حال روي لايه جديد كليك راست و از منوي Transform گزينه Distort را انتخاب كنيد و نقطه وسط – بالا رو طوري به پايين بكشيد تا سايه همانند شكل زير براي جعبه ايجاد شود .

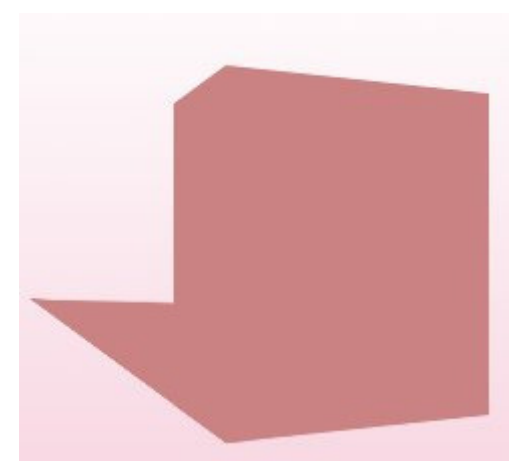

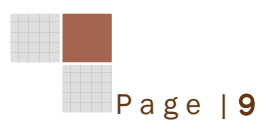

**ابزار gradient رو همانند شكل زير تنظيم كنيد.** 

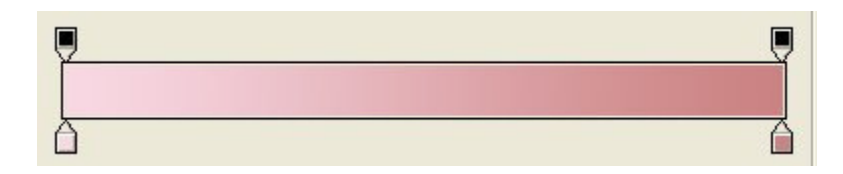

با استفاده از ابزار Wand Magic سايه را انتخاب كنيد و با استفاده از ابزار gradient نقاط بالايي

سايه را روشنتر كنيد. براي طبيعي جلوه دادن سايه مي توايند از ابزار Blur Gaussian نيز استفاده كنيد .

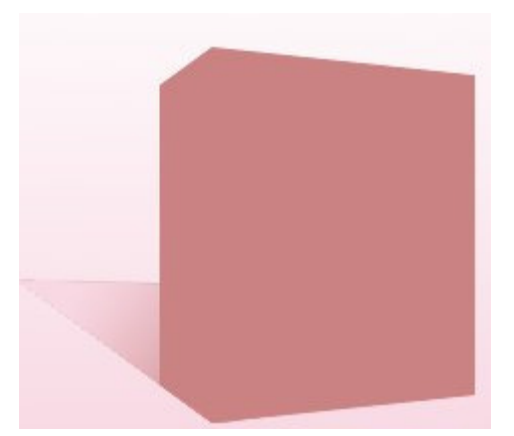

با استفاده از ابزار gradient لايه جلوي جعبه را طوري كنيد كه قسمت هاي بالاتر روشن تر به نظر

بيايد .

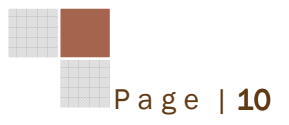

#### آموزش كاربردي فتوشاپ جلد اول

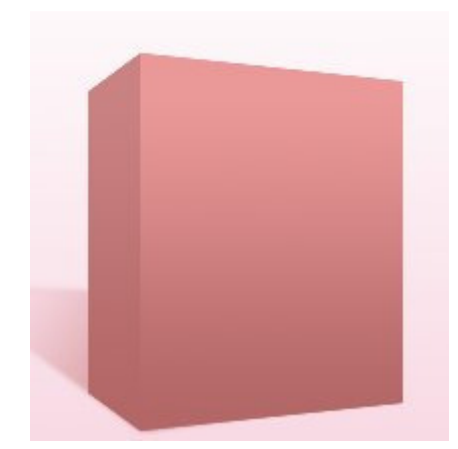

براي برجسته كردن حاشيه هاي جعبه ، روي لايه جلو مستطيل دوبار كليك كنيد و تنظيمات شكل پايين

را در قسمت Glow Inner وارد كنيد .

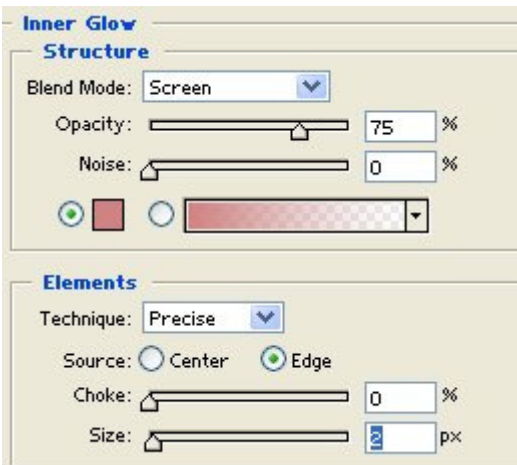

يك متن را اضافه كنيد و با استفاده از Rotate > Transform به حالت عمودي تغييرش دهيد و

رنگ و سايه مورد نظر را به نوشته اضافه كنيد تا طبيعي تر به نمايش درآيد .

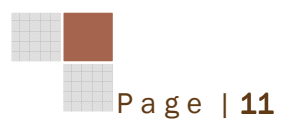

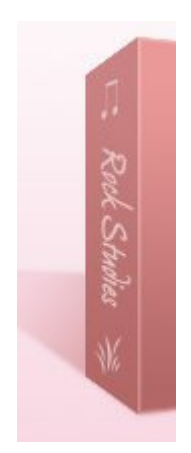

براي لايه مقابل هم مي توانيد اشكال و نوشته هاي خود را وارد كنيد ، من از حرف R براي حرف اول

Studies Rock استفاده كردم و خاصيت Shadow را به نوشته اضافه كردم .

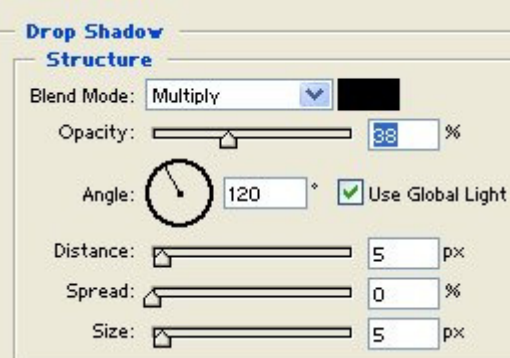

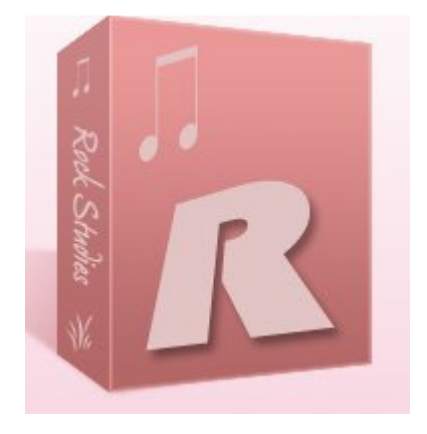

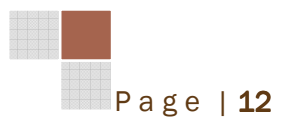

اين قسمت ها ديگر به عهده و سليقه و طراح است. من دو خط به پشت حرف R اضافه كردم و براي جلوه هاي ديناميكي از فيلتر Motion Blur استفاده كردم.

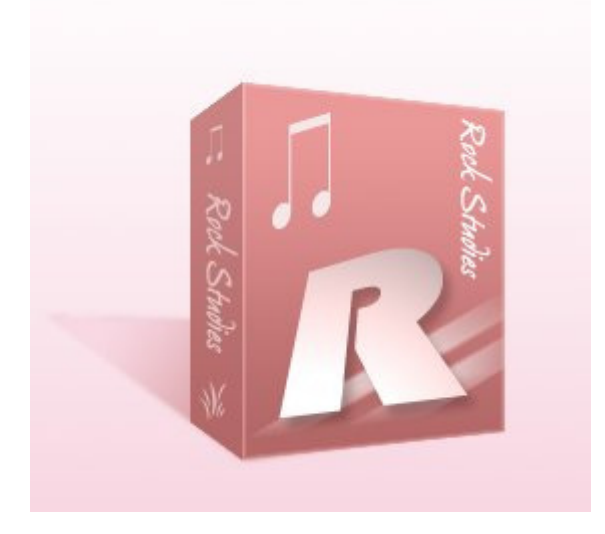

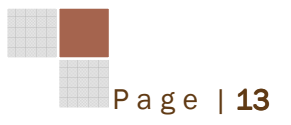

جلسه سوم : ايجاد يك كارت ويزيت سه بعدي

**برای شروع كار يك صفحه سفيد 400px\*400px ايجاد كنيد،يك لايه جديد باز كزده و با استفاده از** 

ابزار (Rounded Rectangle(U مستطيلي ايجاد كنيد كه گوشه هاي آن گرد شده باشد.

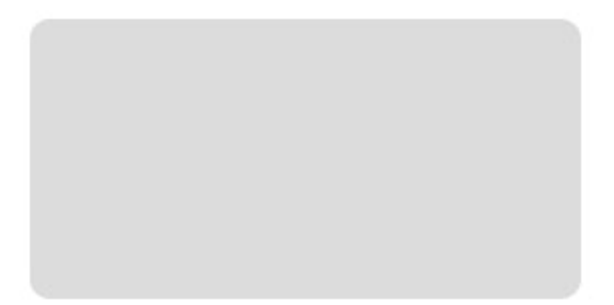

حال موارد لازم را روي كارت نوشته و طراحي كنيد و تمامي لايه هاي نوشته يا طرح شده را با لايه مستطيل تركيب كنيد .

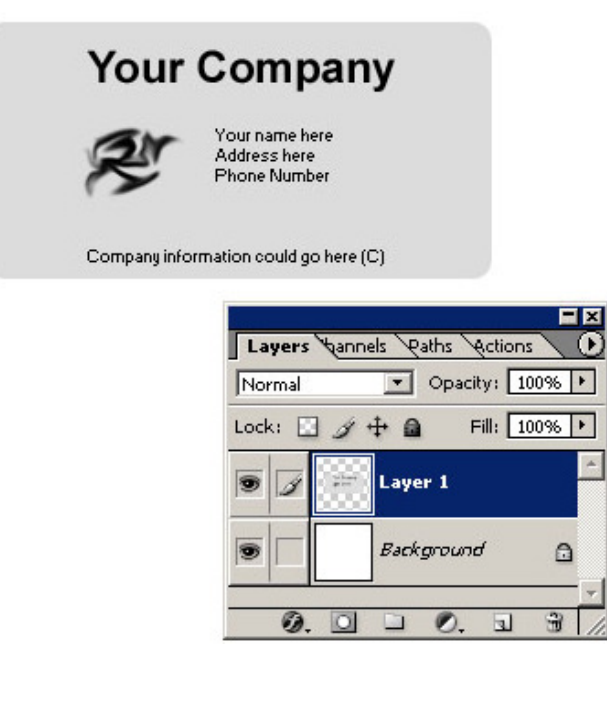

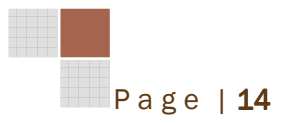

در اين مرحله روي لايه مستطيل كليد كرده و گزينه Perspective> - Transform> - Edit رو انتخابب كنيد و نقطه سمت پايين – راست را به سمت بيرون و نقطه سمت بالا – راست را به داخل بكشيد و در آخر كليد Enter در فشار دهيد تا طرح مانند شكل زير ايجاد شود .

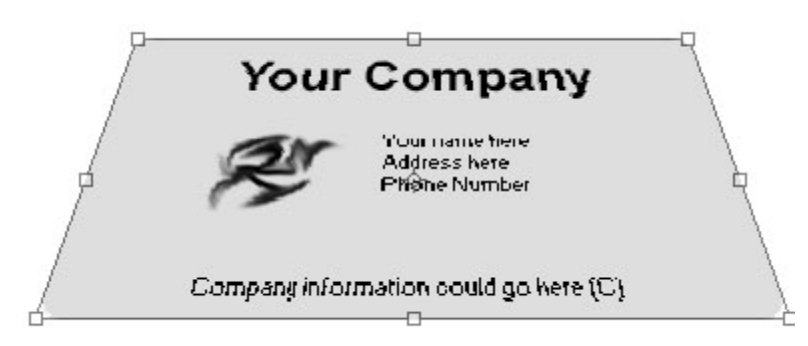

حالا ابزار Move را انتخاب كنيد و مطمئن شويد كه گزينه Controls Transform Show در منوي ابزار Move انتخاب شده باشد. سپس روي كارت يك بار كليك كرده و يكي از گوشه هاي كارت را انتخاب كرده و آن را بچرخانيد و در اخر كليد Enter را قفشار دهيد .براي زيبايي كار حالت Shadow را به كارت اضافه نماييد .

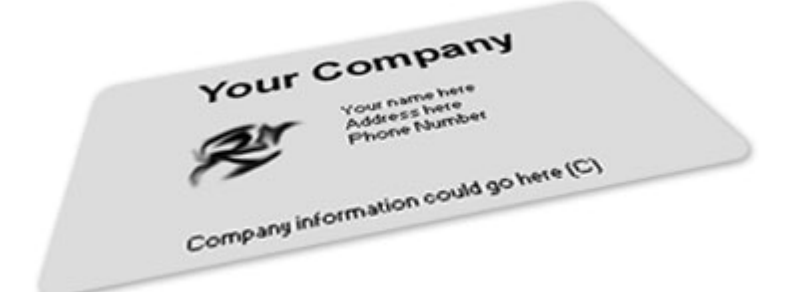

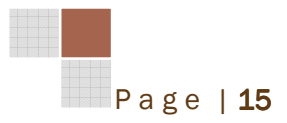

جلسه چهارم : ايجاد سايه بر روي نوشته ها

براي شروع كار يك صفحه سفيد در ابعاد px500\*px500 ايجاد كنيد و اطمينان حاصل كنيد كه رنگ پس زمينه با رنگ صفحه يكي باشد .

متن و نوشته مورد نظر خود را روي صفحه طرح وارد كنيد، و روي لايه Text راست كليك كرده و گزينه Type Rasterize را انتخاب كنيد .

#### REFLECTION

از لايه نوشته با استفاده از كليد هاي J+Ctrl يك كپي بگيرد و روي لايه جديد كليك كرده و از منوي Edit گزينه Vertical Flip > Transform را انتخاب كنيد و لايه را پايين تر بكشيد تا مانند سايه لايه بالايي باشد.

# **REELERTIAN**

تذكر : براي زيبايي طراحي از فونت هايي استفاده كنيد كه قسمت پاييني متن در يك راستا باشند .

با استفاده از ابزار Marquee Rectangular قسمت پايين لايه جديد را مانند شكل زير انتخاب كنيد .

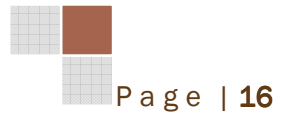

# **BEELEBILIBN**

اطمينان حاصل كنيد كه لايه جديد انتخاب شده باشد ، سپس كليد هاي D+Ctrl+Alt را فشار دهيد و

تنظيمات را روي 5 قرار دهيد و OK را بفشاريد .

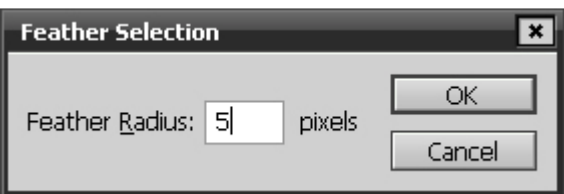

كليد Delete را يك با فشار دهيد، و از كليد Backspace+Ctrl براي تميزي كار استفاده كنيد

براي زيبايي طرح ، سايه باز تاب شده را با ابزار Blur نرم تر كنيد .

# **BEELERTIAN**

جلسه پنجم : ايجاد يك عكس سياه و سفيد با افكت و سايه

براي شروع كار عكس مورد نظر خور را وارد كنيد و روي لايه background دوبار كليك كنيد و كليد OK را بزنيد تا از حالت background به حالت يك لايه معمولي تبديل شود . براي تغيير عكس به حالت سياه و سفيد از منوي Image گزينه Desaturate > Adjustments

را انتخاب كنيد .

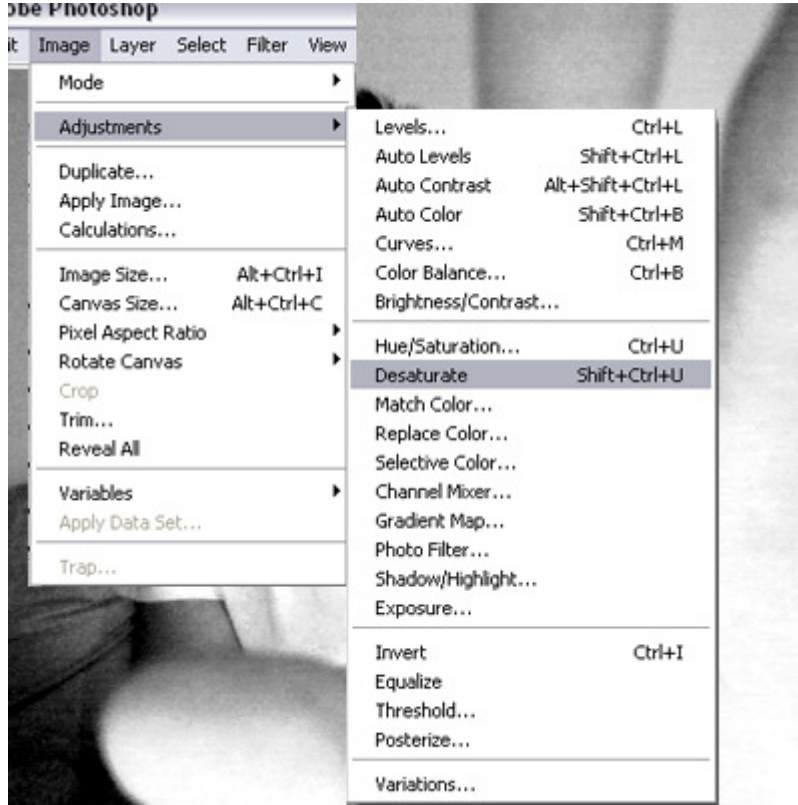

Page | 18

حال عكس مورد نظر شما به سياه و سفيد تبديل شده است . فيلتر Film > Artistic > Filter Grain را انتخاب و تنظيمات رو همانند شكل زير ست كنيد .

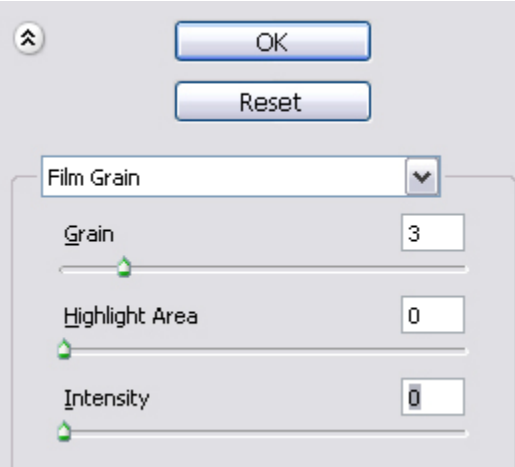

حالا از لايه عكس يك كپي بگيريد و و روي لايه جديد فيلتر Filter > Sketch > Torn Edges

مانند شكل زير اعمال كنيد .

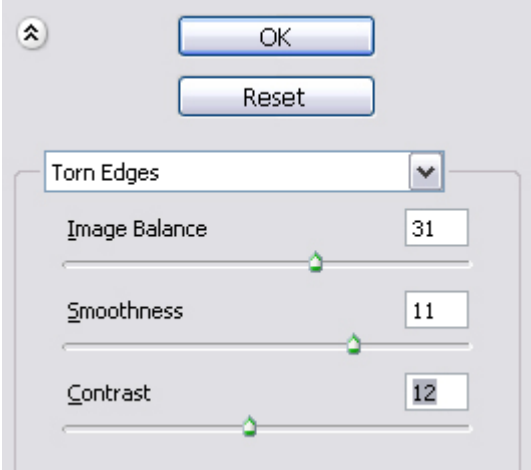

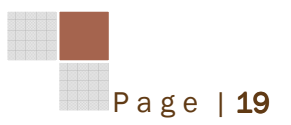

حالا حالت blending لايه ها رو روي Darken تنظيم كنيد .

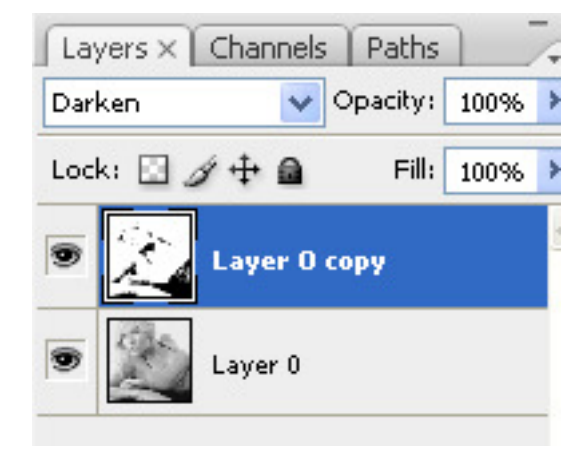

لايه ها را باهم تركيب كنيد تا طرح نهايي حاصل گردد

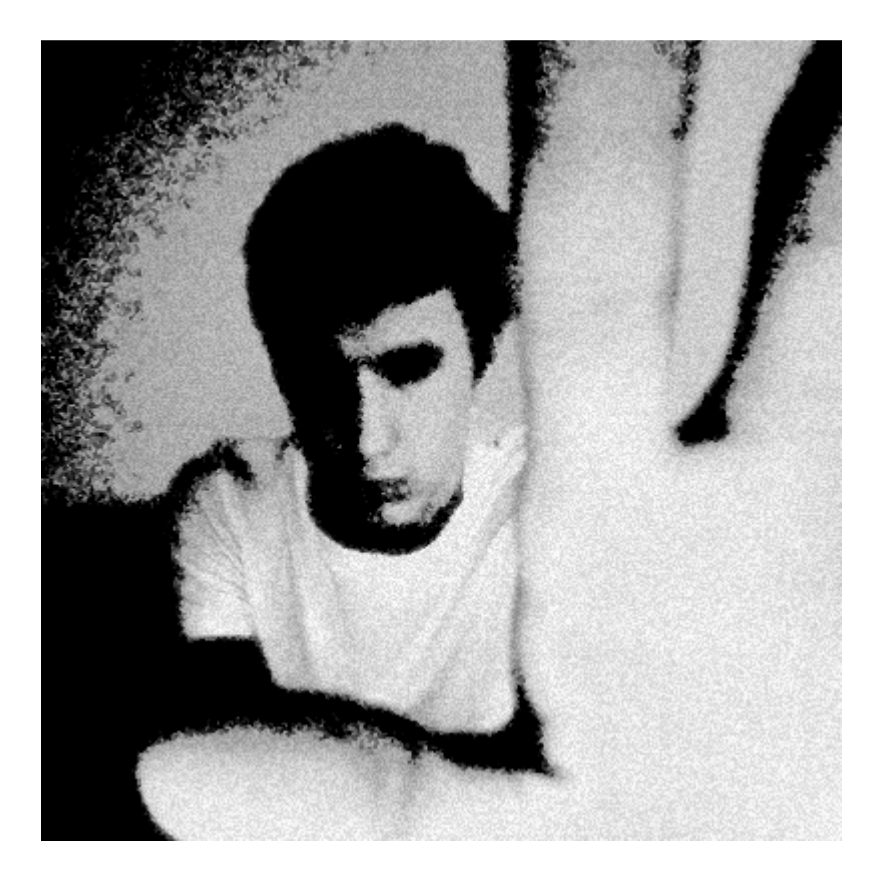

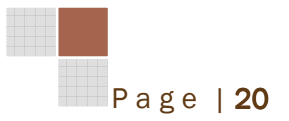

جلسه ششم : درج آرم روي لباس

براي اين كار بايد عكس و لوگو يا ارم يا هر طرحي رو كه مي خواهيد در فتوشاپ Open كنيد .

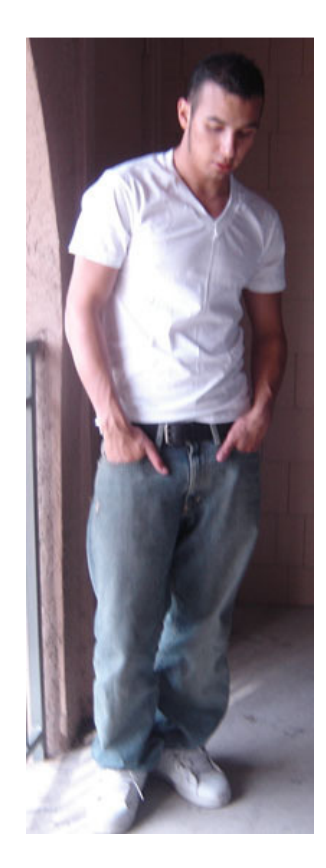

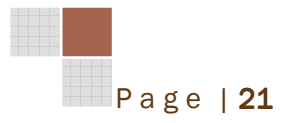

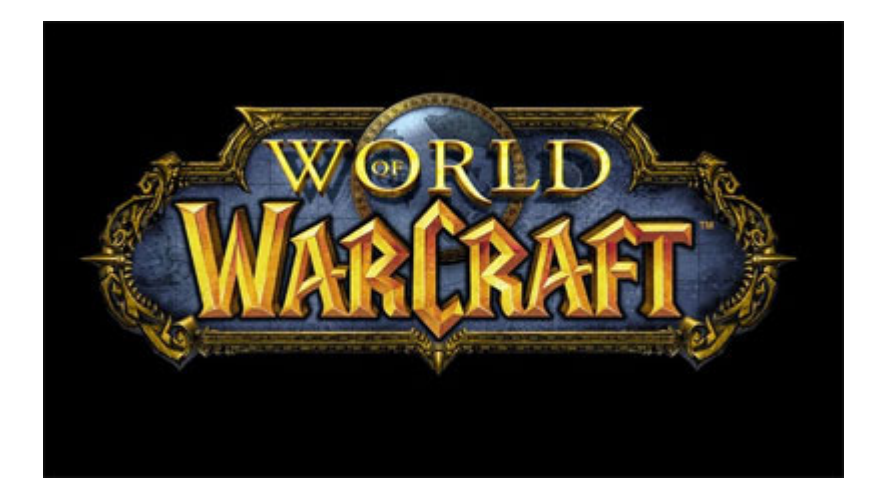

با استفاده از هر ابزاري كه راحت هستيد ارم را بريده و روي تي شرت كپي كنيدو با استفاده از ابزار Scale > Transform > Edit اندازه ارم را ويرايش كنيد تا طرح زير حاصل شود .

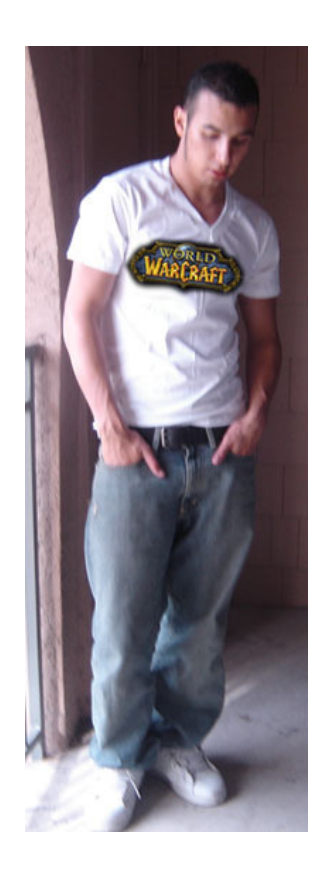

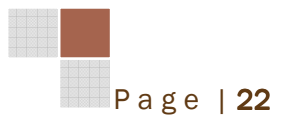

براي واقعي تر شدن عكس از ابزار Perspective > Transform > Edit سمت چپ را بزرگتر

و سمت چپ را كوچكتر كنيد تا فرم سينه روي لوگو ظاهر شود .

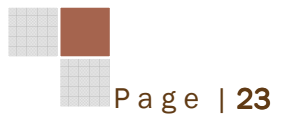

مشكلي كه اين جا وجود دارد ، چروك روي لباس هست. براي حل اين مشكل Fill لايه لوگو را روي

70% بگذاريد.در آخر blending لايه ها را روي Multiply قرار دهيد تا طرح نهايي ايجاد شود .

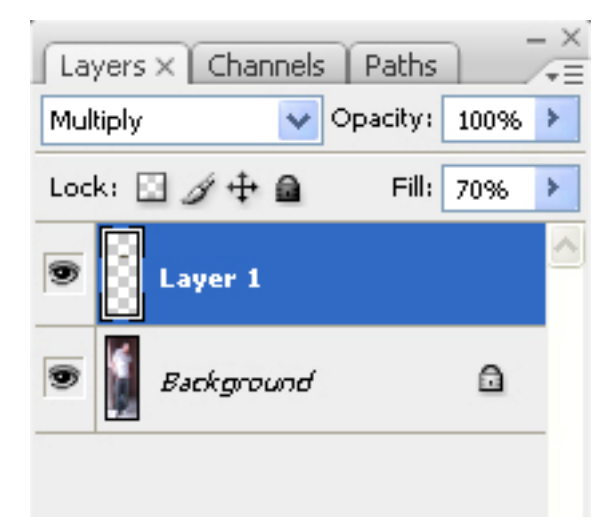

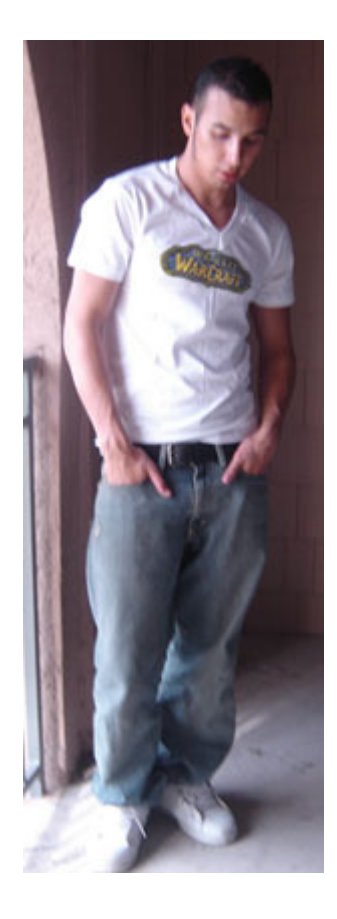

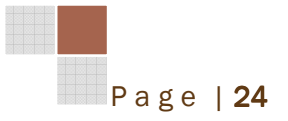

جلسه هفتم: ايجاد طرح كاشي با استفاده از فيتر ابر

يك صفحه با ابعاد px500\*px500 ايجاد كنيد و رنگ پشت ضمينه آنرا روي رنگ مشكي قرار دهيد

و فيتر Clouds > Render > Filter اعمال كنيد .

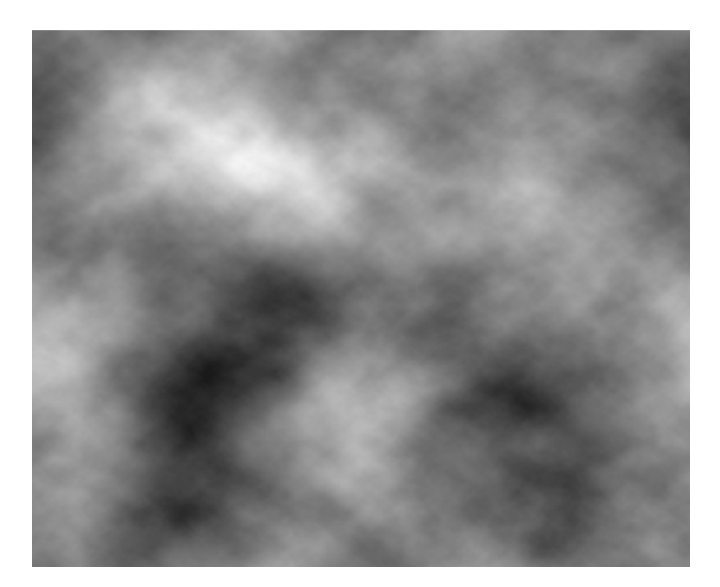

با استفاده از كليد هايJ+Ctrl از لايه كپي بگيريد. در لايه جديد U+ALT+CTRL را فشار دهيد و

تنظيمات زير را وارد كنيد .

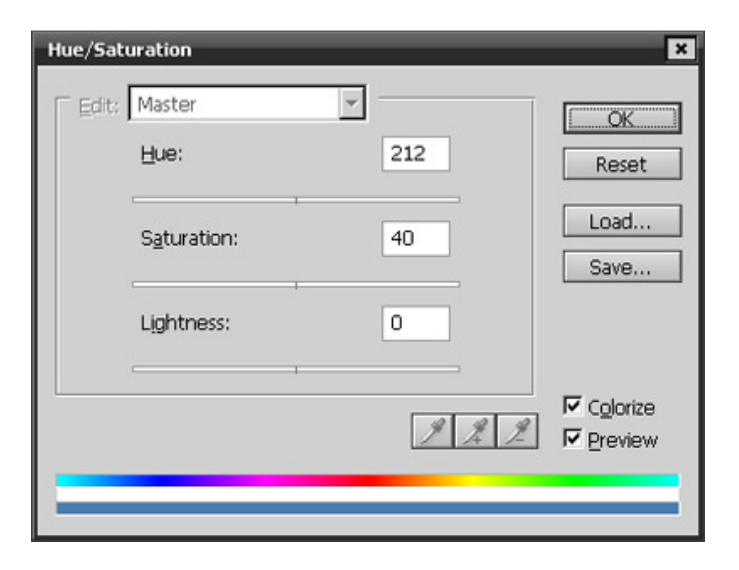

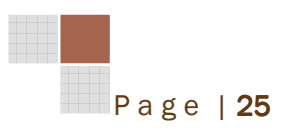

حالت Blending لايه ها را روي Overlay قرار دهيد و سپس لايه ها را باهم ادغام كنيد .

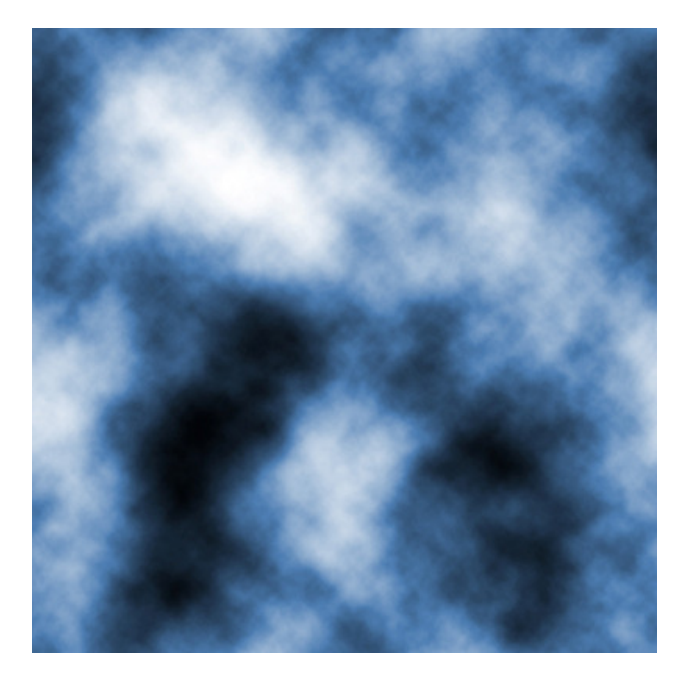

از لايه تركيب شده يه كپي بگيريد و در لايه جديد چرخش عمودي Flip>Transform>Edit Vertical را اعمال كرده و حالت blending لايه ها را روي lighten قرار دهيد و سپس لايه ها را

ادغام كنيد.

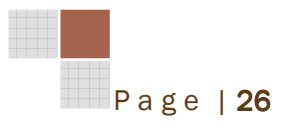

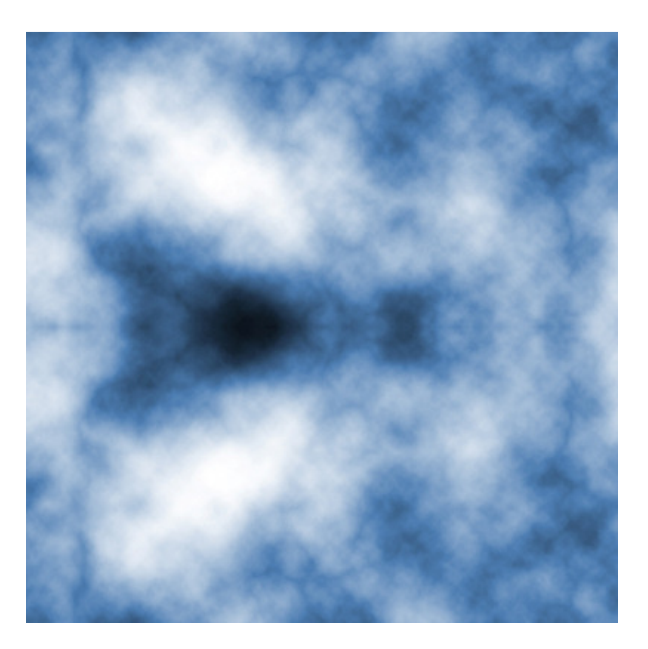

**مانند مرحله قبل از لايه تركيب شده يك كپي بگيريد و چرخش افقي Edit>Transform>Flip** Horizlontal را اعمال كرده و حالت blending لايه ها را روي lighten قرار دهيد و سپس لايه ها را ادغام كنيد .

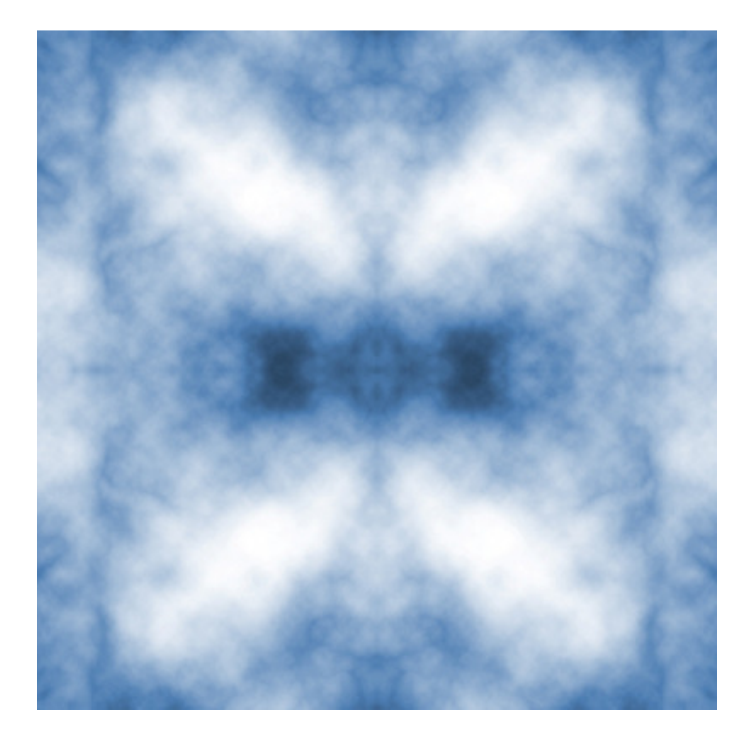

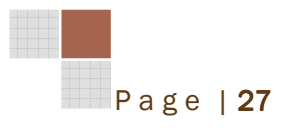

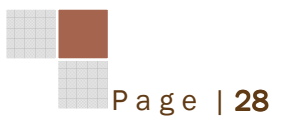

از لايه ادغام شده يك كپي بگيريد، و فيلتر Chrome>Sketch>Filter را با تنظيمات پيشفرض روي لايه جديد انجام دهيد و حالت blending لايه ها را روي burn Color قرار داده و لايه ها را ادغام كنيد تا طرح نهايي ظاهر شود .

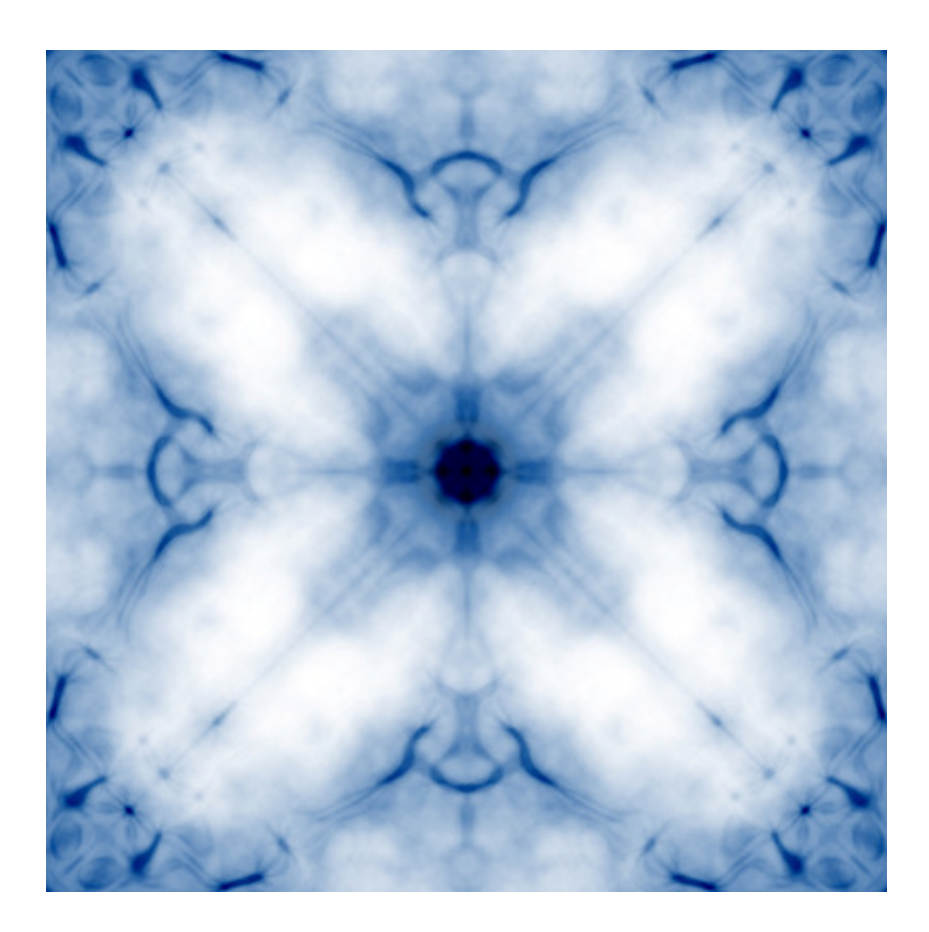

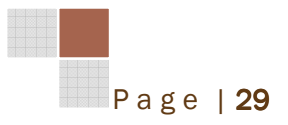

جلسه هشتم: تطبيق رنگ هاي چند عكس با يكديگر( 2CS به بالا )

يكي از امكاناتي كه در ورژن هاي CS به فتوشاپ افزوده شده تطبيق رنگ هاست. استفاده از اين تكنيك بسيار اسان است. براي شروع كار هر دو عكسي كه مي خواهيد رنگ ها در آن تطابق يابد را باز كنيد

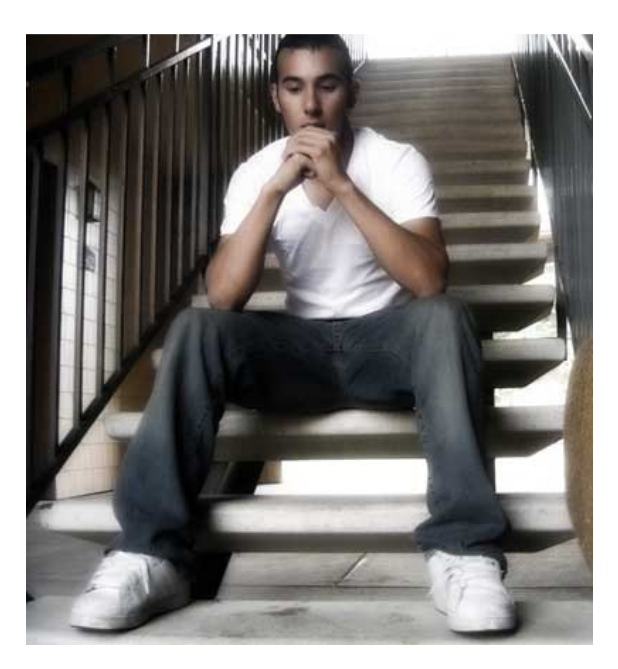

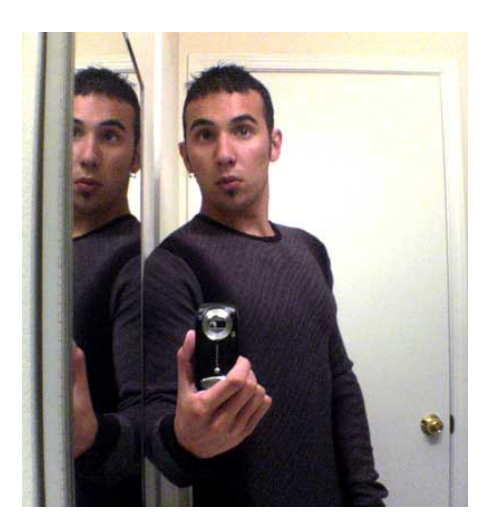

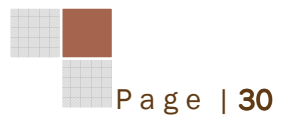

در روي عكسي كه مي خواهيد رنگش تغيير كند پنجره Match > Adjustments > Image Color را باز كرده و در قسمت source نام عكس دوم را انتخاب كنيد و تنظيمات را مانند عكس زير

تغيير دهيد .

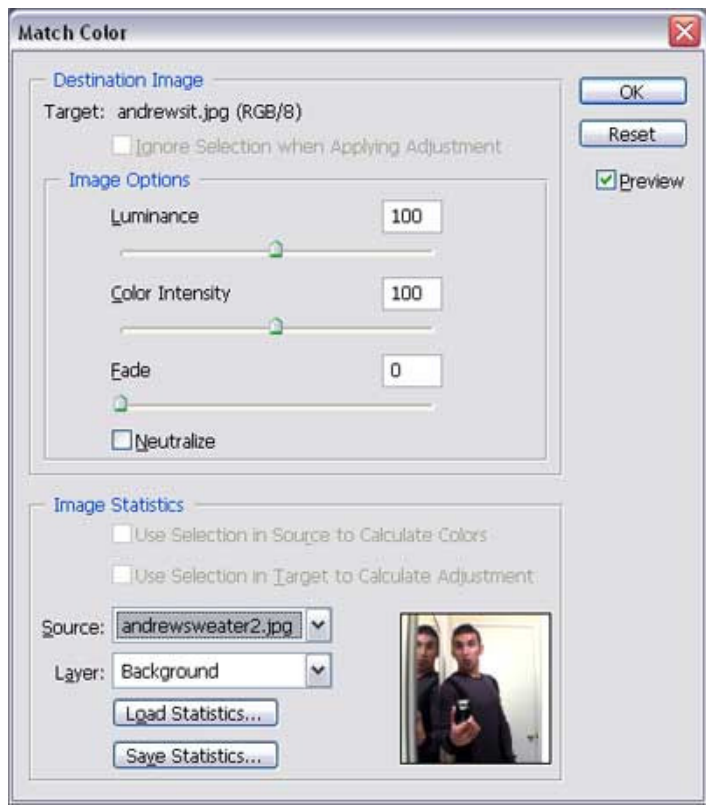

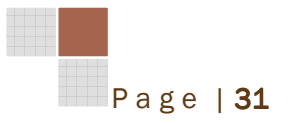

## حالا با زدن كليد OK طرح نهايي ظاهر مي شود .

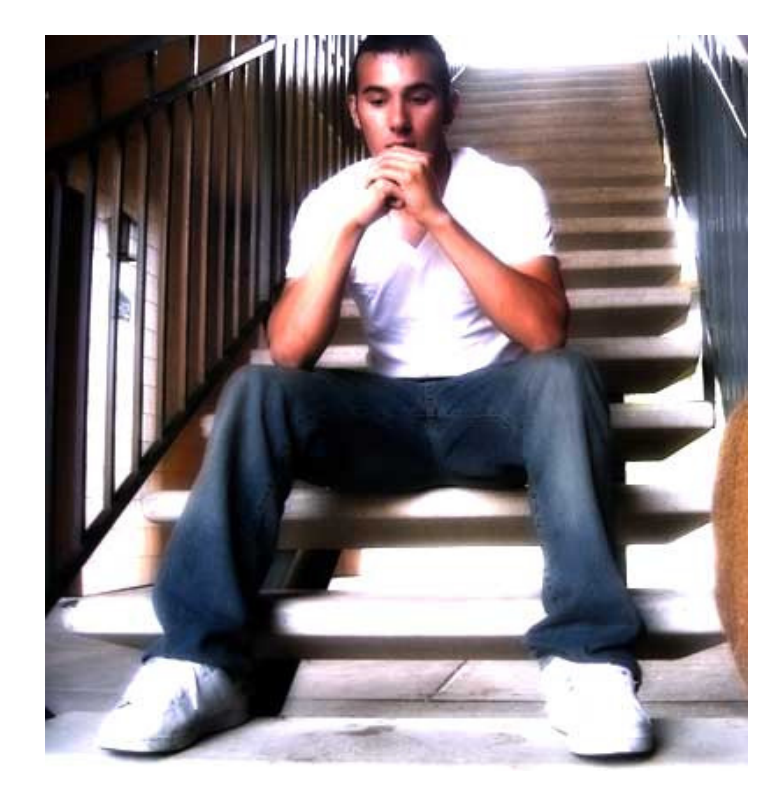

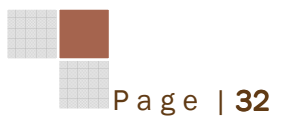

جلسه نهم : طراحي پس زمينه

در اين درس با استفاده از دو عكس و اعمال چند فيلتر به شما مي اموزيم كه چگونه براي header هاي صفحات اينترنتي و موارد ديگر چطور طرح گرافيكي خلق كنيد .

يك صفحه در ابعاد 400px\*400px با رنگ پس زمينه سفيد باز كنيد و رنگ رويه را به 7b8e9f تغيير دهيد .

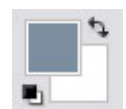

بعد از انتخاب ابزار gradient يك خط از پايين تصوير تا بالا رسم كنيد تا شكل زير حاصل شود .

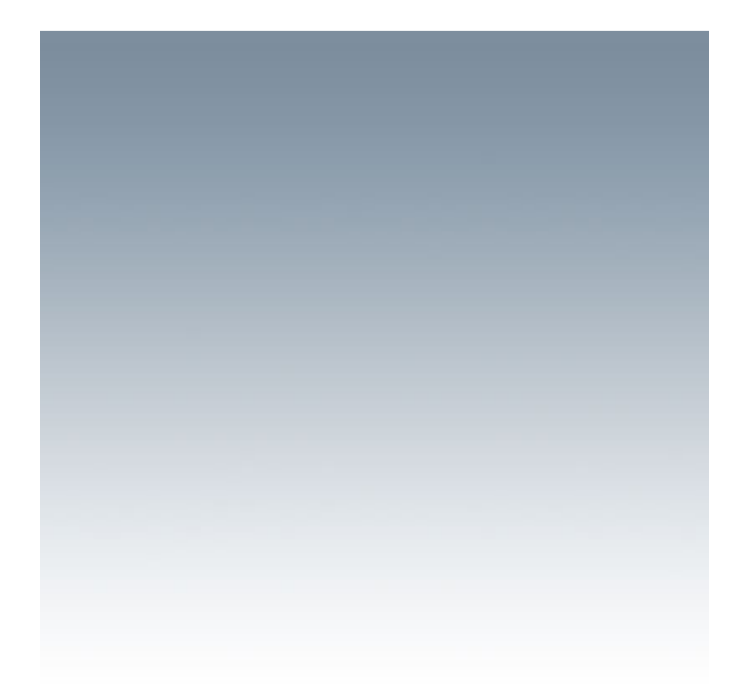

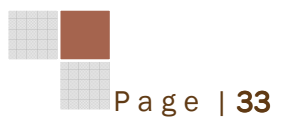

حال يك لايه جديد ايجاد كنيد و عكس يك ابر را در ان لايه قرار دهيد .

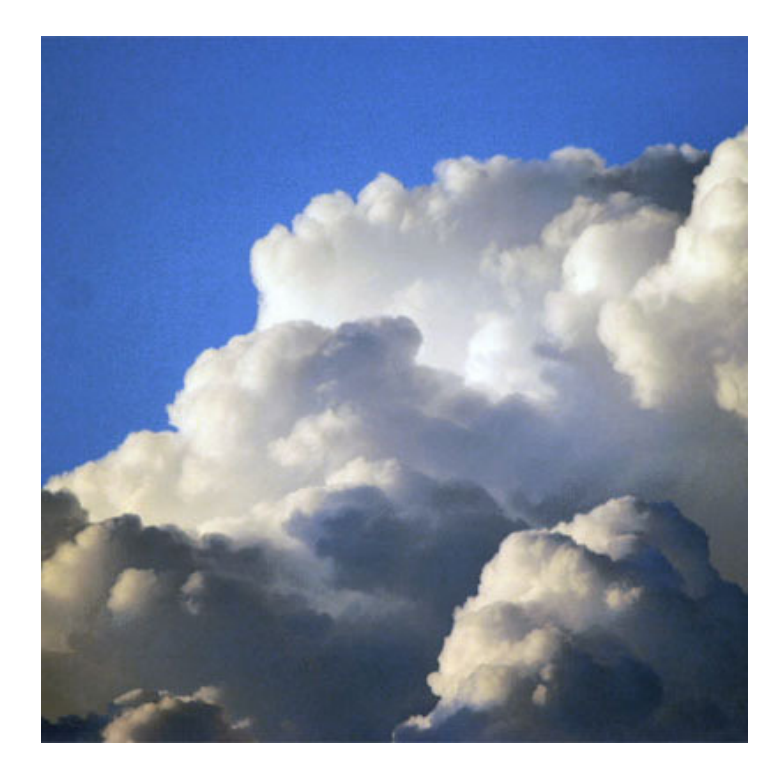

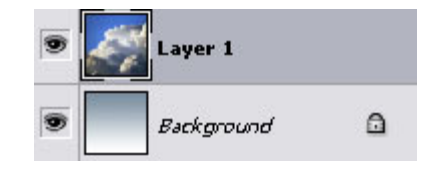

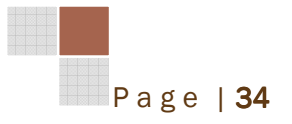

روي لايه ابر يك بار كليك كرده و فيلتر Blur Motion > Blur > Filter را مانند تنظيمات زير

اعمال كنيد .

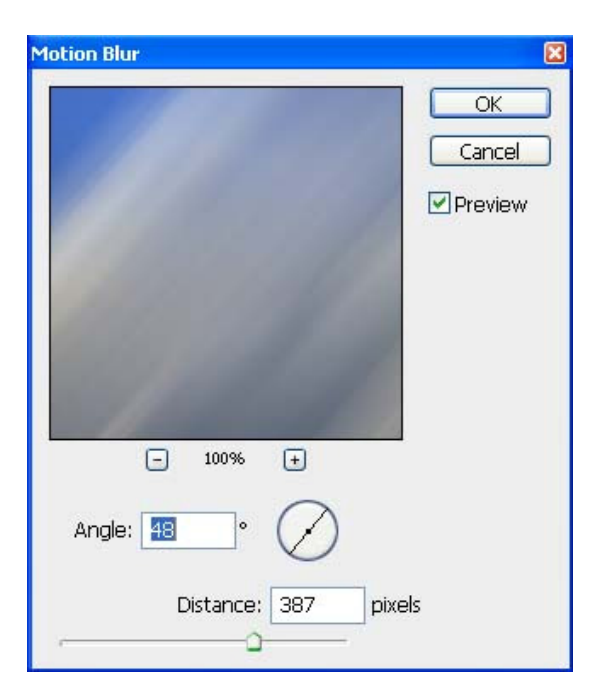

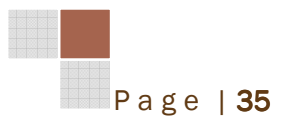

بعد از تنظيمات فيلتر ، حالت blending لايه ها را روي Light Linear قرار دهيد و لايه ها را تركيب كنيد تا طرح نهايي آماده شود

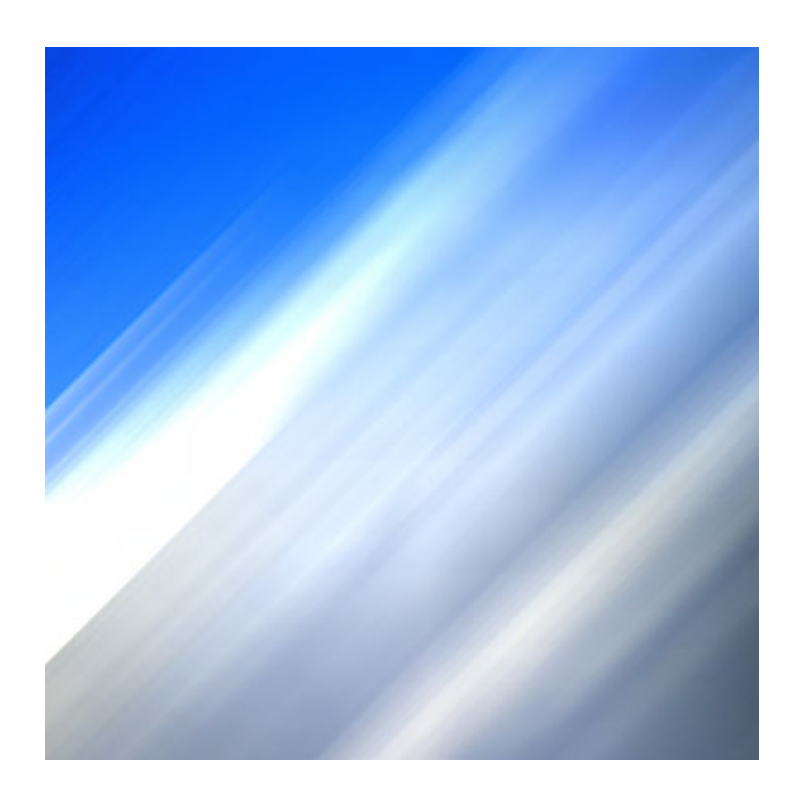

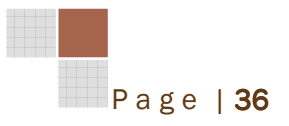

جلسه دهم : ايجاد كليد هاي حرفه اي

در اين جلسه مبناي درس روي تنظيمات افكت هاي لايه ها مي باشدف براي شروع كار يك صفحه با ابعاد px400\*px400 باز كنيد و بعد از ايجاد يك لايه جديد، با ابزار rectangle rounded يك مستطيل افقي مشكي ايجاد كنيد كه گوشه هايش گرد باشد .

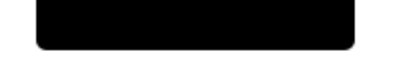

حال روي لايه مستطيل كليك راست كنيد و گزينه Layer Rasterize را انتخاب كنيد. سپس روي همان لايه كليك كنيد تا پنجره Layer Style باز شود، در اولين مرحله به قسمت Gradient Overlay برويد و تنظيمات را مانند عكس زير ايجاد كنيد .

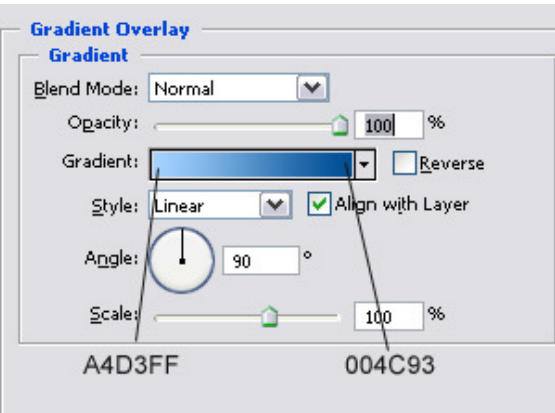

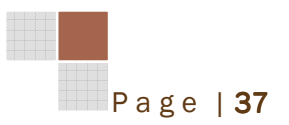

حال نوبت خاصيت stroke است كه به تصوير بيفزايد(تنظميات مانند شكل زير )

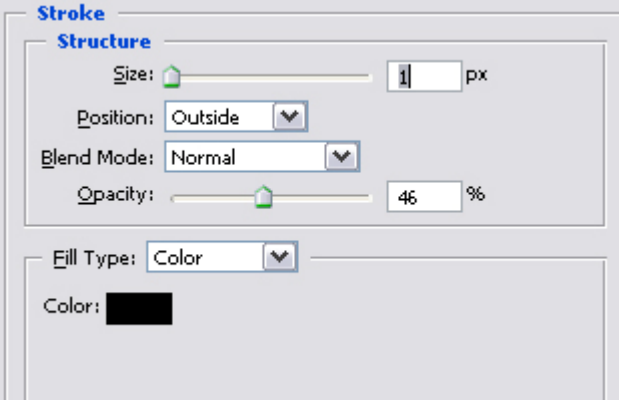

**در اين مرحله بايد مانند تصوير زير Inner Glow را تنظيم كنيد.** 

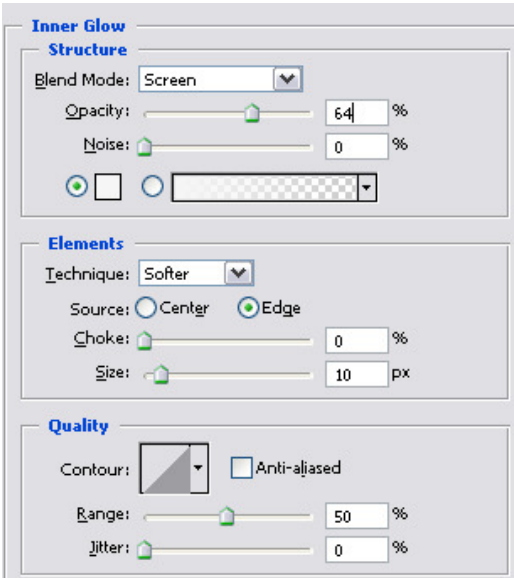

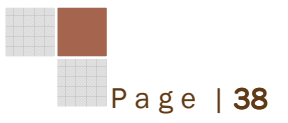

**در اخرين قسمت خاصيت ها بايد سايه زني را از قسمت Drop Shadow به عكس اضافه كنيد.** 

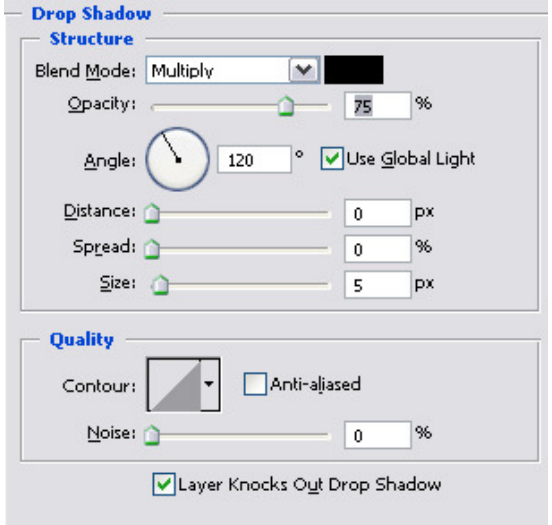

بعد از اضافه كردن اين خاصيت ها بايد طرح مانند شكل زير شده باشد .

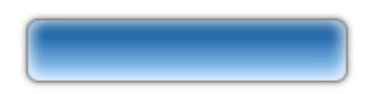

در اين مرحله يك لايه جديد ايجاد كنيد و با ابزار Rectangle Rounded يك مستطيل افقي با

رنگ سفيد مانند شكل زير رسم كنيد .

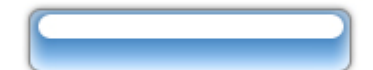

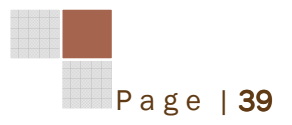

با استفاده از ابزار Smudge و با قلم اندازه 15 هر گوشه مستطيل سفيد را به سمت پايين بكشيد .

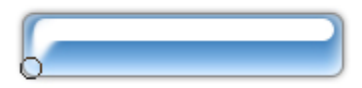

Opacity لايه مستطيل سفيد را روي 30 تنظيم كنيد .

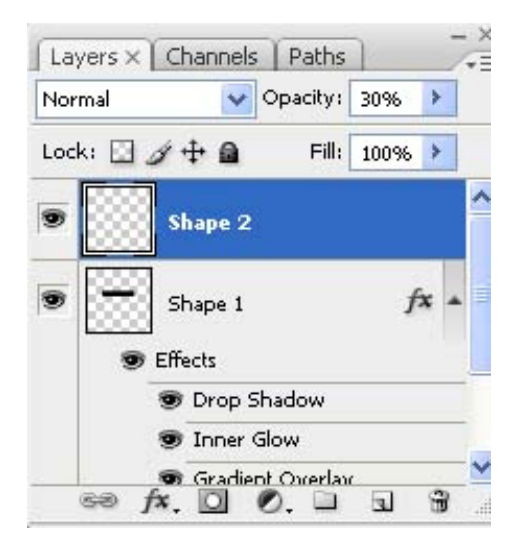

نوشته هاي خود را روي طرح اضافه كنيد .

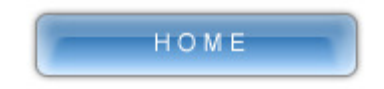

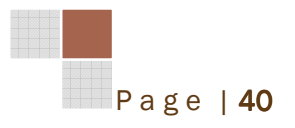